# **O que são Viewports do site imobiliário**

As novas páginas eGO já estão otimizadas para diferentes dispositivos, sejam eles um computador, um tablet ou um telemóvel, cada um destes dispositivos vai apresentar o seu site de modo otimizado para o tamanho do ecrã. O nome técnico deste tipo de visualizações na gestão do seu site é **Viewports**.

.................................................................................................................................................................. Para configurar os viewports do seu site deve seguir os seguintes passos:

**1:** Faça scroll down e aceda ao separador 'Websites' dentro do seu eGO;

Academia eGO

Centro de Formação eGO

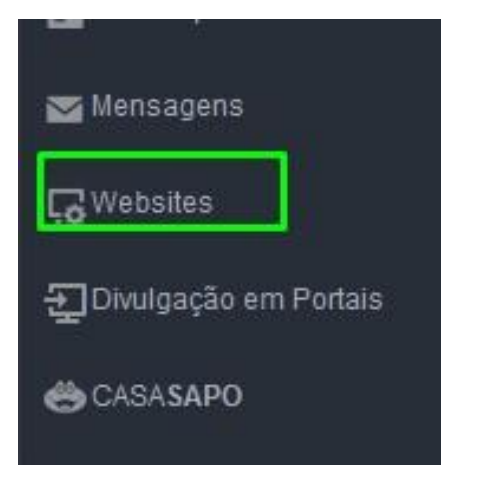

**2:** No menu de configuração do seu site clique na opção '**Configurações do website**', onde pode selecionar os diferentes tipos de viewports que ficaram visíveis no seu site imobiliário.

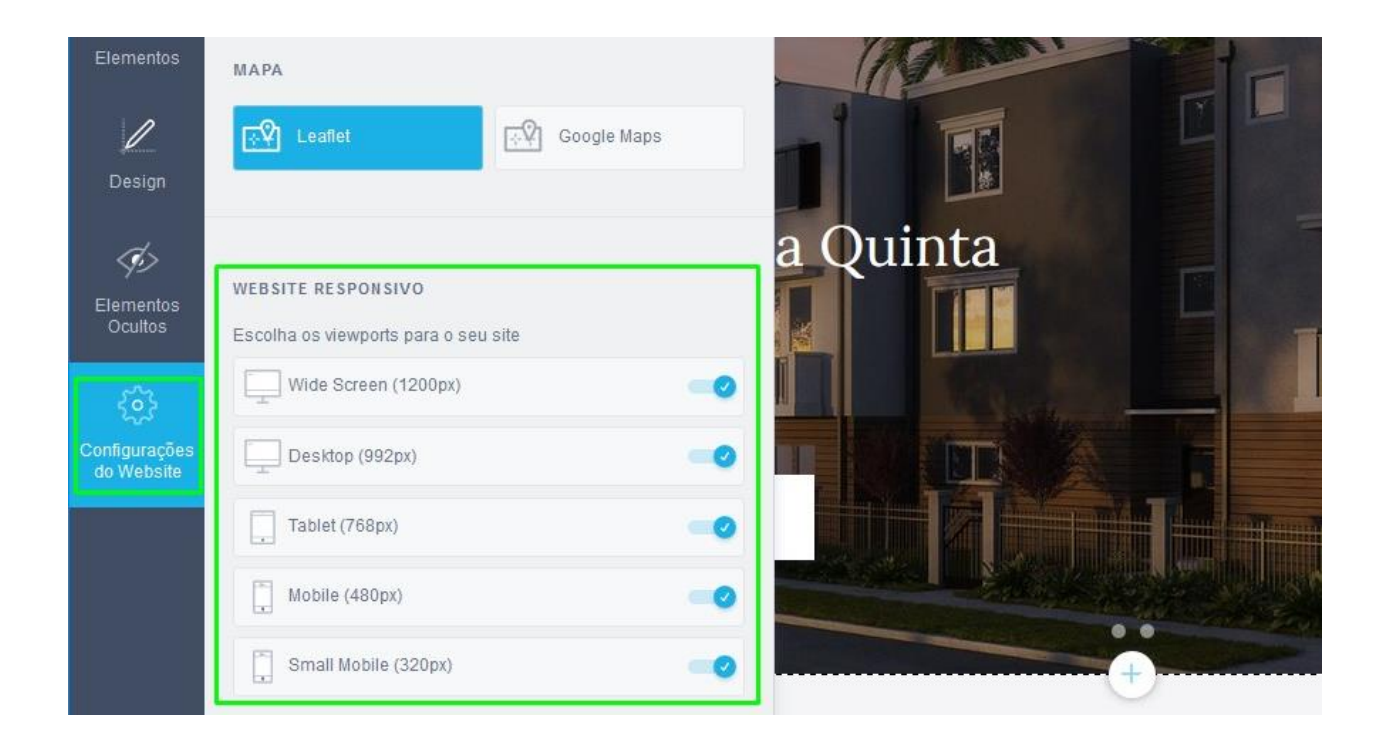

**Nota:** É aconselhável que não desative nenhuma opção, para que o seu site seja funcional para os visitantes que acedam através de um telemóvel, de um tablet ou outro dispositivo. Os viewports disponíveis na configuração do seu site: Tablet, Mobile, wide screen, desktop, small mobile.

**3:** Todos os viewports que ficarem selecionados nas configurações, vão também ficar visíveis e disponíveis no menu superior do seu editor de sites.

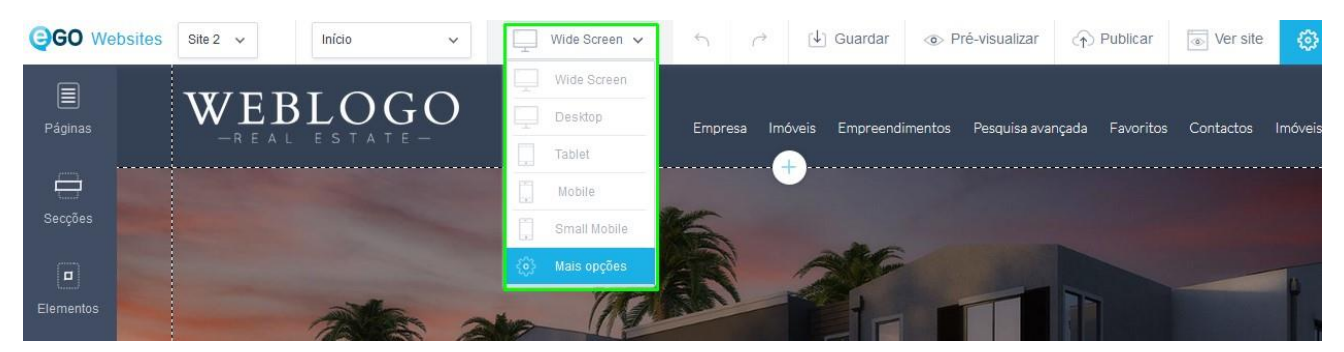

**Nota:** Tenha em atenção que por uma questão de boa prática todas as alterações que realizar devem ser feitas na página principal o viewport - wide screen. As alterações que forem feitas neste viewport serão replicadas para os restantes viewports, uma vez que as novas páginas do eGO se adaptam ao tamanho do ecrã de quem está a consultar o site da sua empresa.

Ao alterar um elemento diretamente num dos outros viewports, esse elemento só deverá ficar alterado nesse mesmo viweport.

Para garantir que o conteúdo fica corretamente colocada o mesmo deve estar inserido dentro dos tracejado definidos em cada viewport.

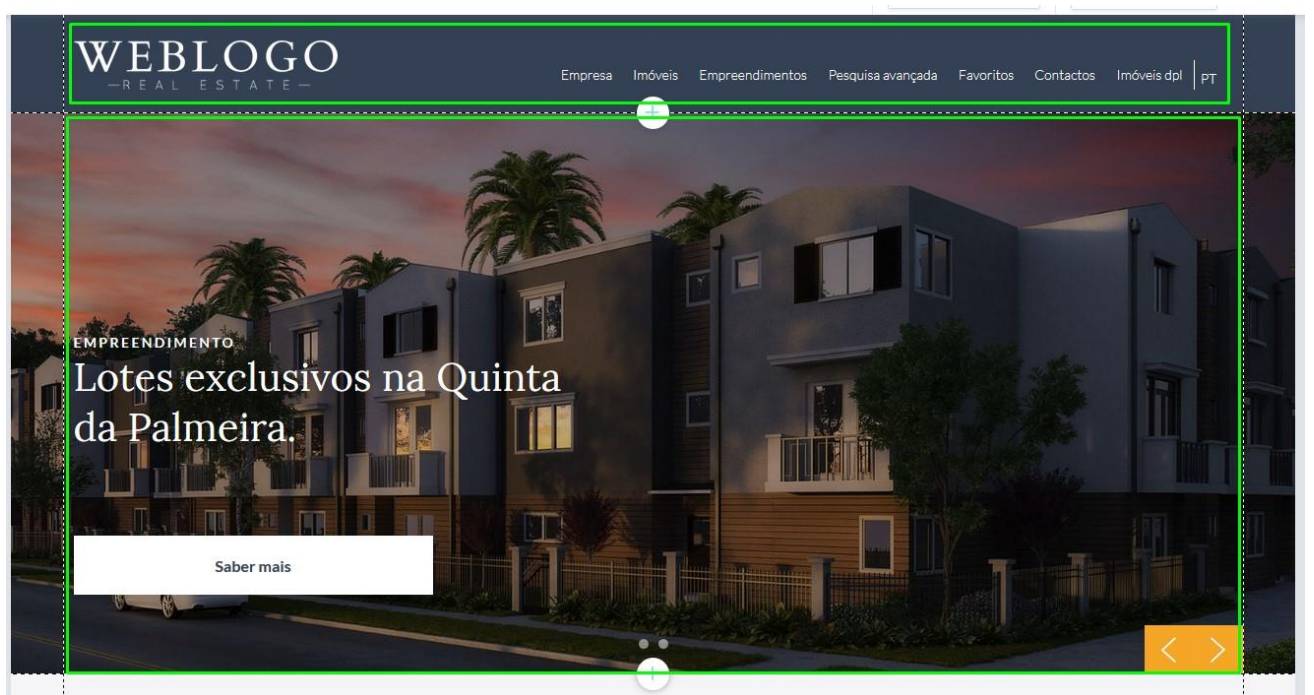

**4:** Exemplos de viewports que pode ter ativos ao personalizar o seu site:

## **4.1: Wide Screen**

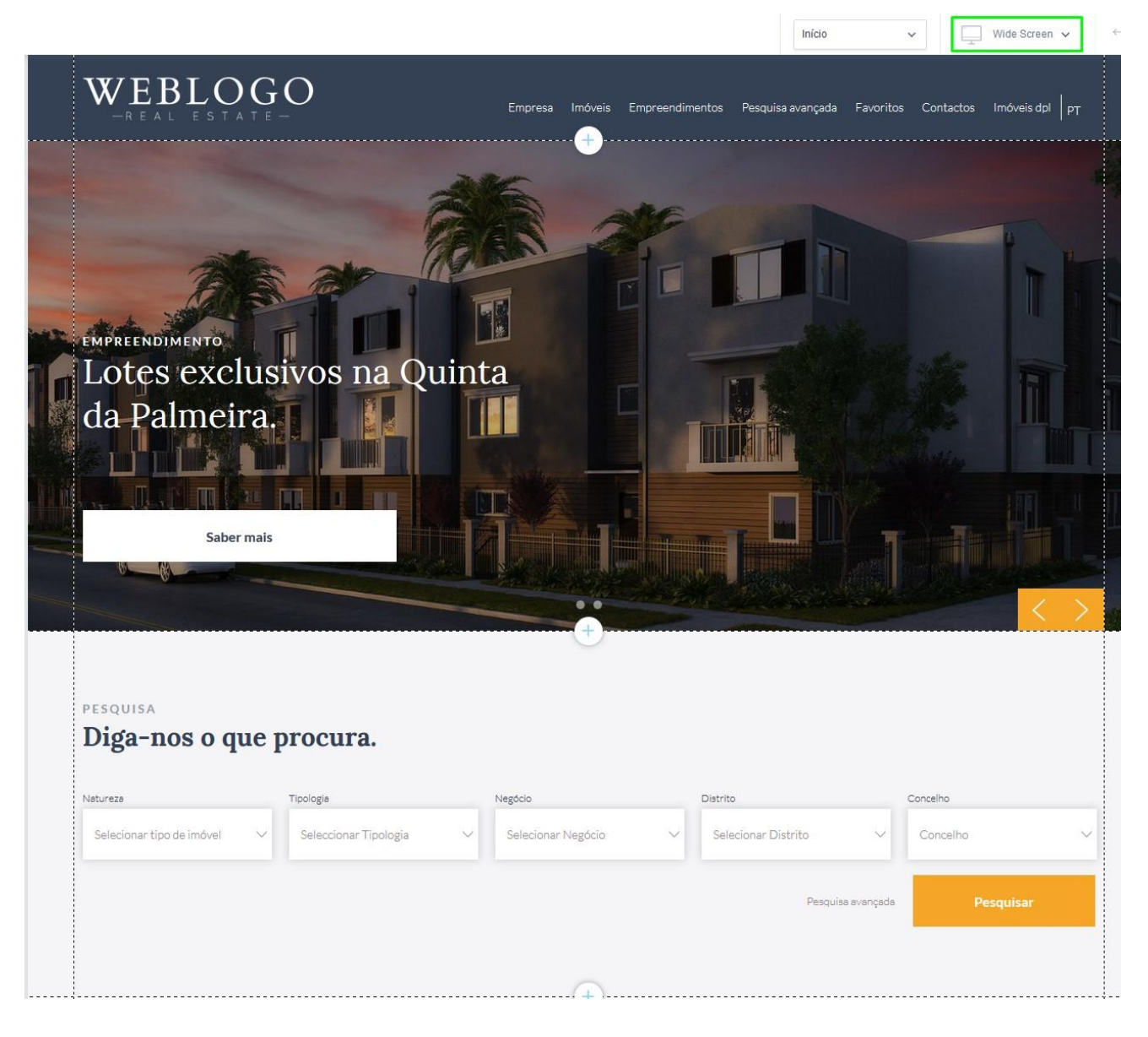

#### **4.2: Desktop:**

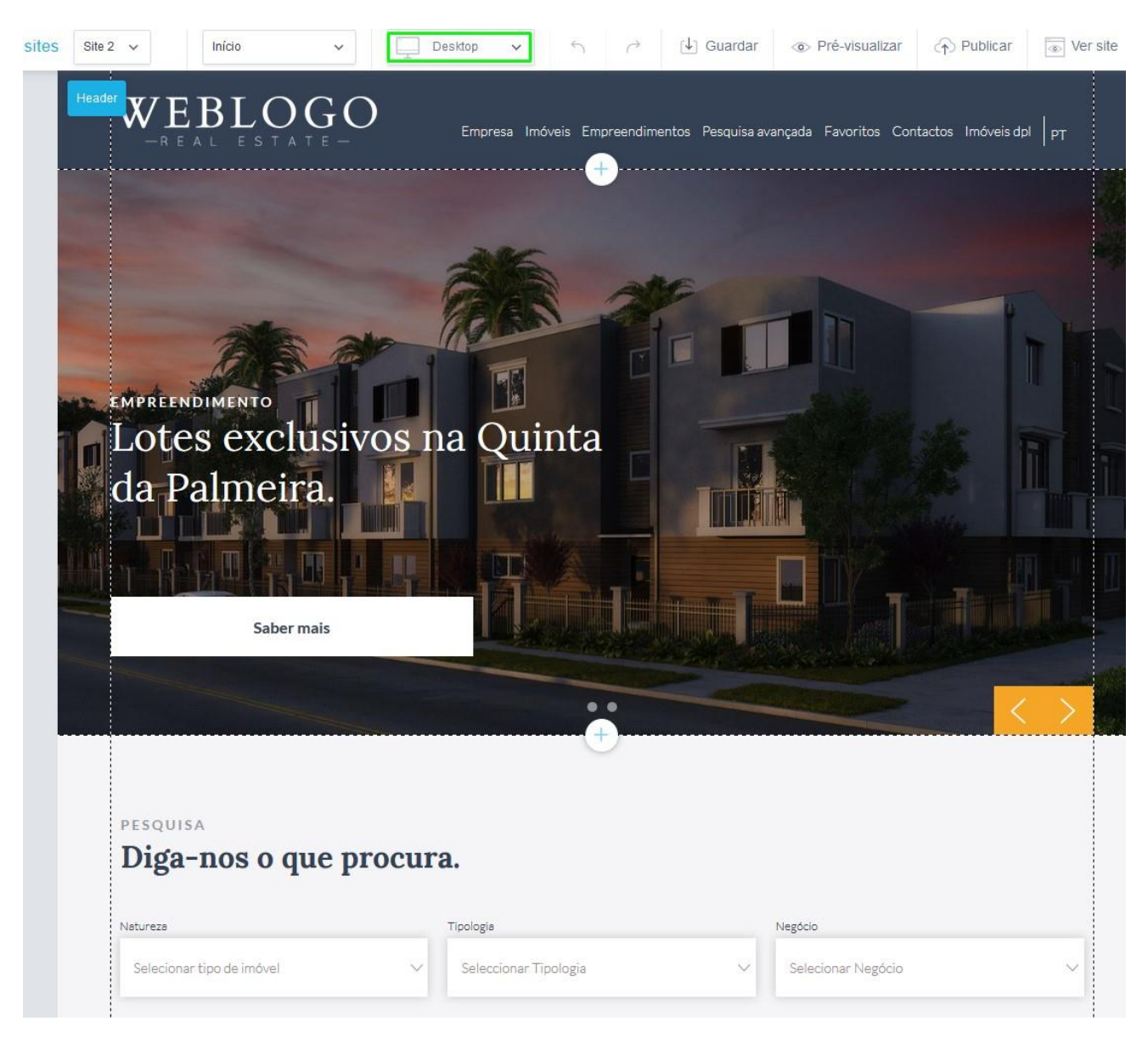

### **4.3: Tablet:**

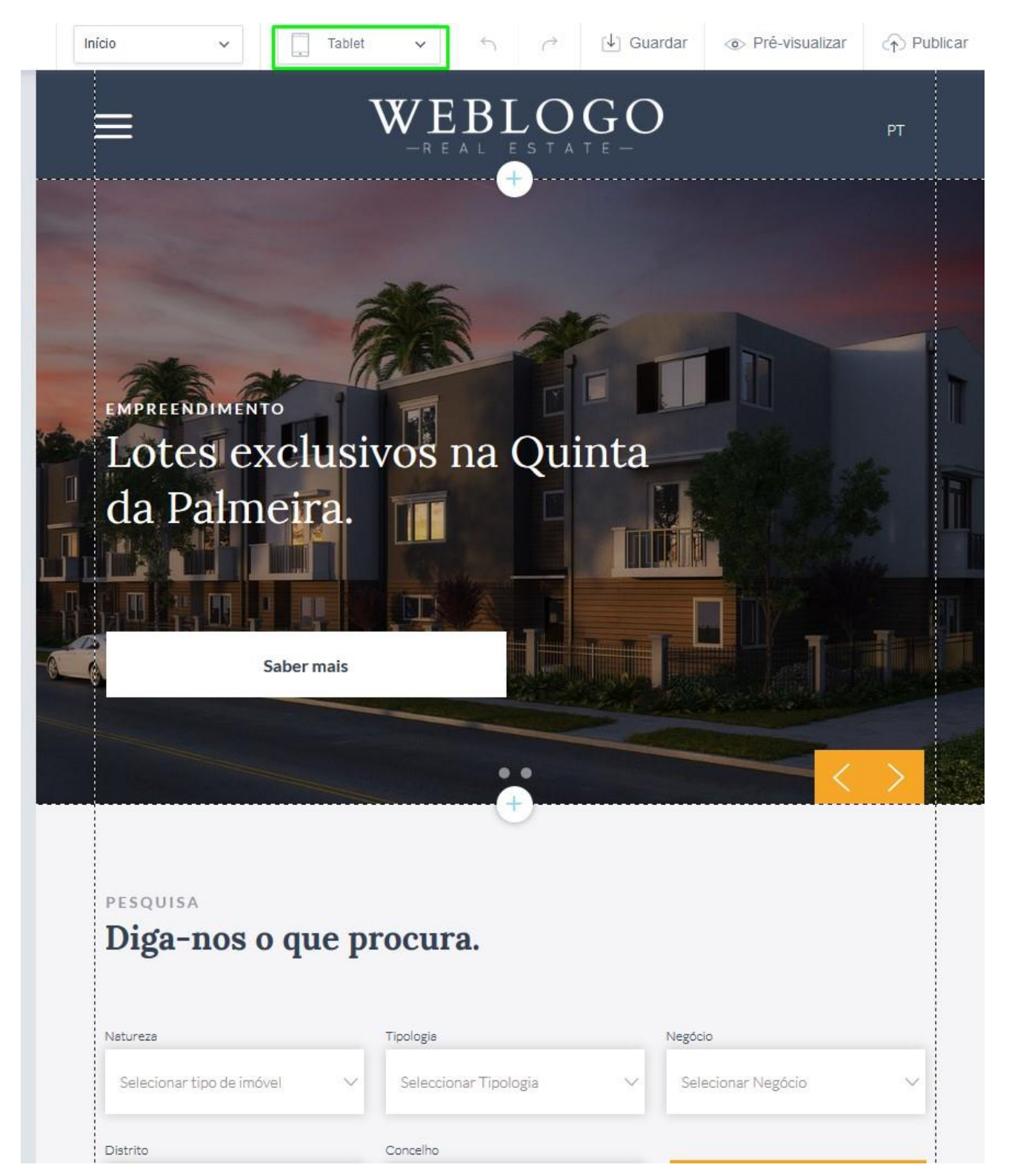

### **4.4: Mobile:**

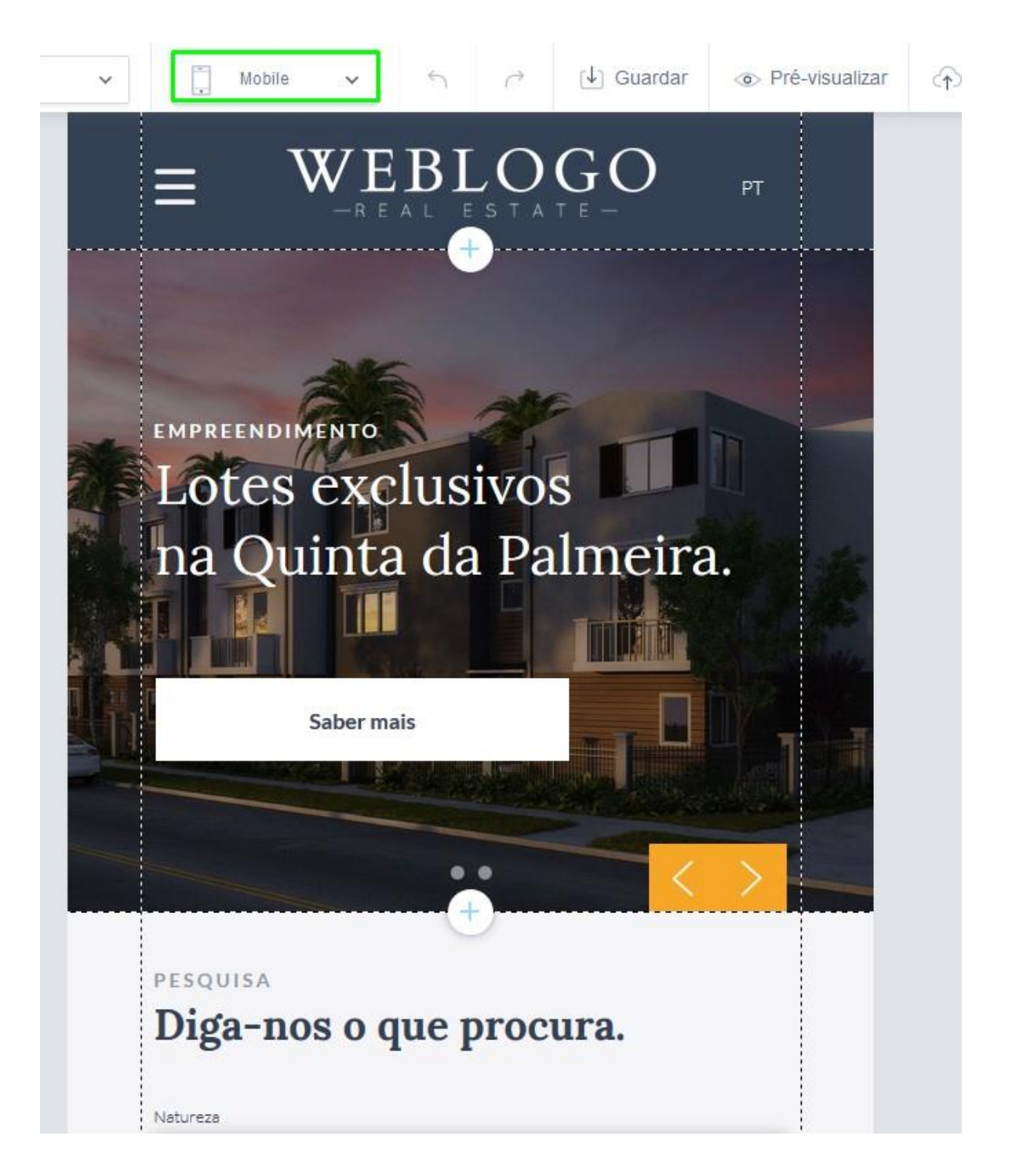

### **4.5: Small Mobile:**

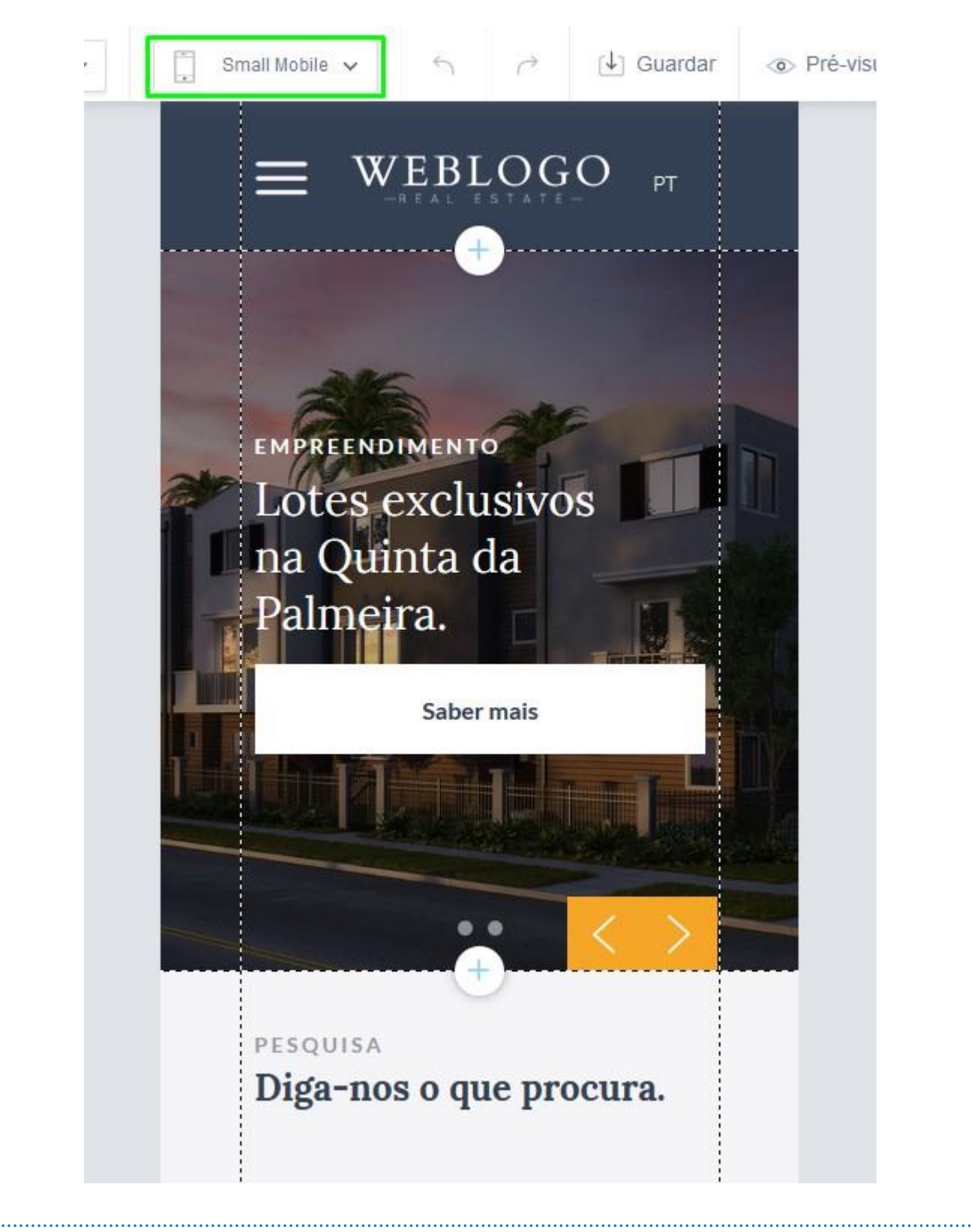

**Saiba mais em:** [http://academia.egorealestate.com](http://academia.egorealestate.com/) 

**Questões:** [support@egorealestate.com](file:///C:/Users/carolina.neto/Downloads/00-%20Academia/Academia%20eGO%20Real%20Estate/AcademiaS/Academia%20varios/Academia%20Geral%20-%20Para%20organizar/Zé/Academia-Passo%201/support@egorealestate.com)